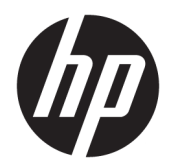

Οδηγός χρήσης

© Copyright 2017 HP Development Company, L.P.

Η ονομασία Windows είναι σήμα κατατεθέν ή εμπορικό σήμα της Microsoft Corporation στις Ηνωμένες Πολιτείες ή/και σε άλλες χώρες/ περιοχές.

Οι πληροφορίες στο παρόν έγγραφο μπορεί να αλλάξουν χωρίς προειδοποίηση. Οι μοναδικές εγγυήσεις για τα προϊόντα και τις υπηρεσίες της HP είναι αυτές που ορίζονται στις ρητές δηλώσεις εγγύησης που συνοδεύουν αυτά τα προϊόντα και τις υπηρεσίες. Τίποτα από όσα αναφέρονται στο παρόν δεν πρέπει να εκληφθεί ως πρόσθετη εγγύηση. Η HP δεν φέρει ευθύνη για τεχνικά ή συντακτικά σφάλματα ή παραλείψεις του παρόντος.

Πρώτη έκδοση: Ιούλιος 2017

Αριθμός εγγράφου: 937537-151

# Πίνακας περιεχομένων

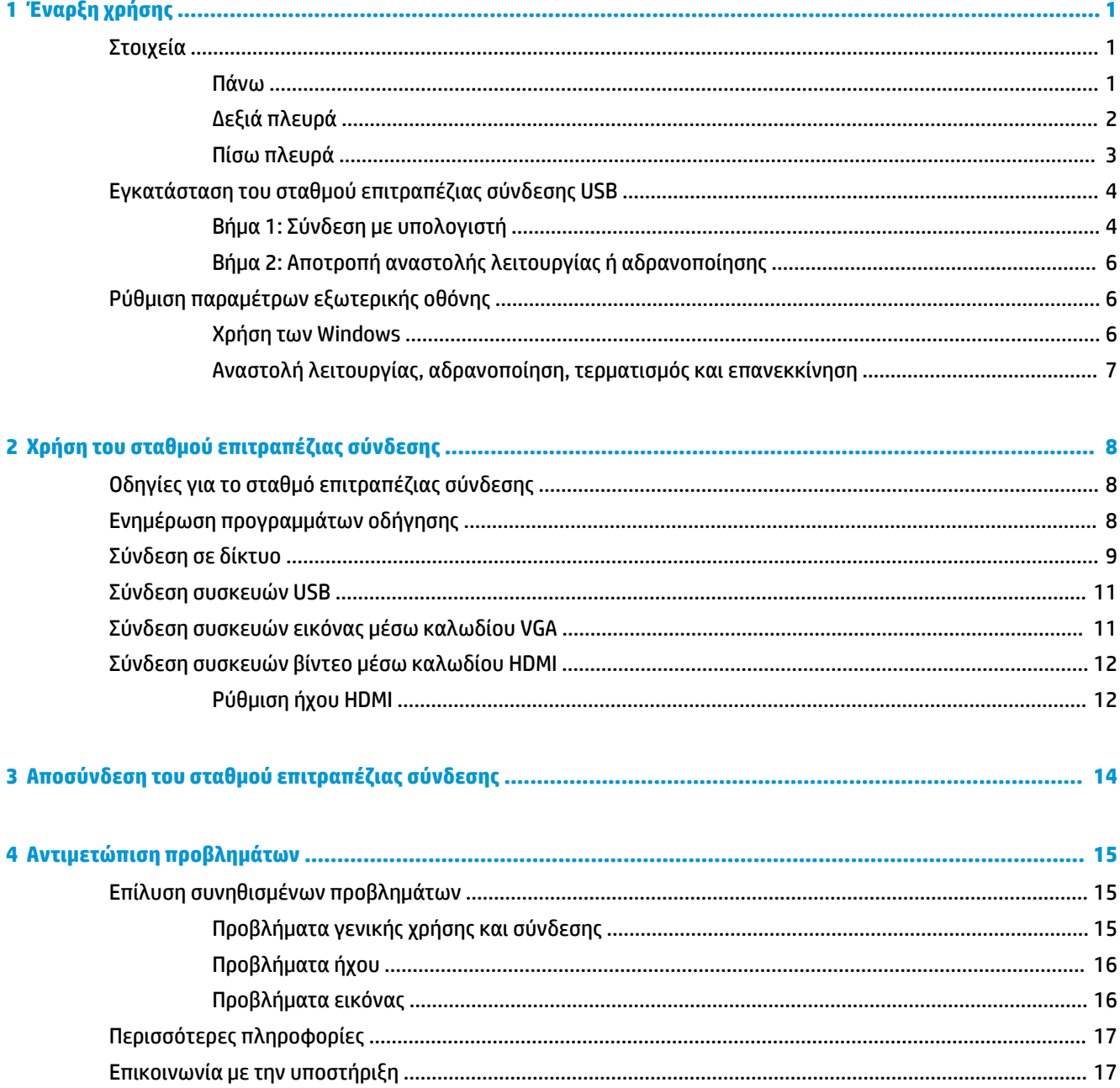

# <span id="page-4-0"></span>**1 Έναρξη χρήσης**

# **Στοιχεία**

Το κεφάλαιο αυτό περιγράφει τα εμφανή χαρακτηριστικά υλικού του σταθμού επιτραπέζιας σύνδεσης και παρέχει οδηγίες εγκατάστασης.

**ΣΗΜΕΙΩΣΗ:** Ορισμένα χαρακτηριστικά του σταθμού επιτραπέζιας σύνδεσης μπορεί να μην είναι διαθέσιμα στον υπολογιστή σας.

#### **Πάνω**

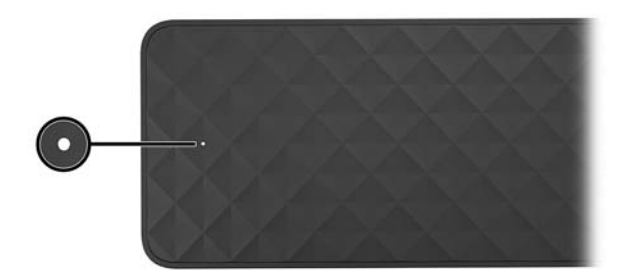

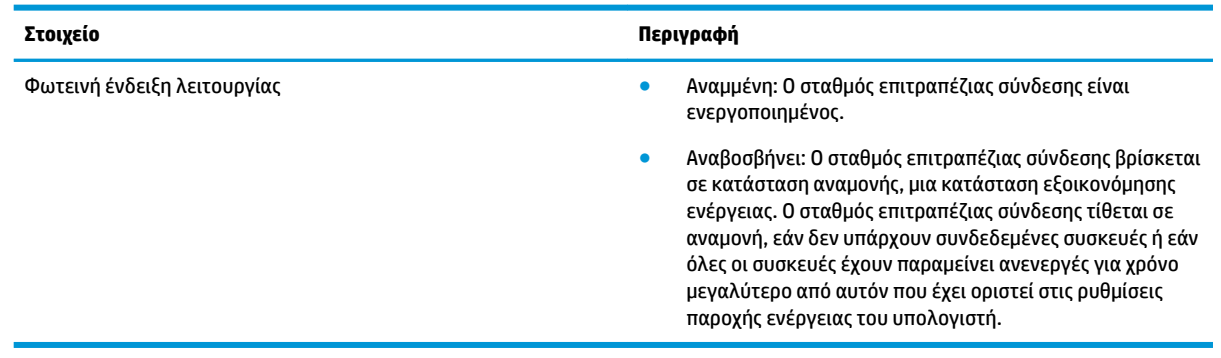

#### <span id="page-5-0"></span>**Δεξιά πλευρά**

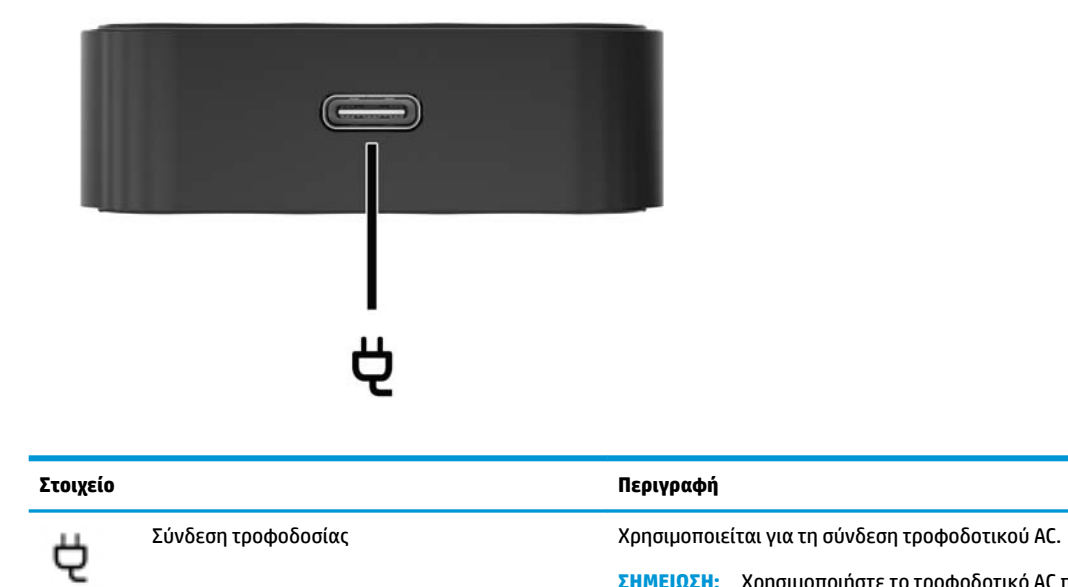

**ΣΗΜΕΙΩΣΗ:** Χρησιμοποιήστε το τροφοδοτικό AC που συνοδεύει τον υπολογιστή σας.

#### <span id="page-6-0"></span>**Πίσω πλευρά**

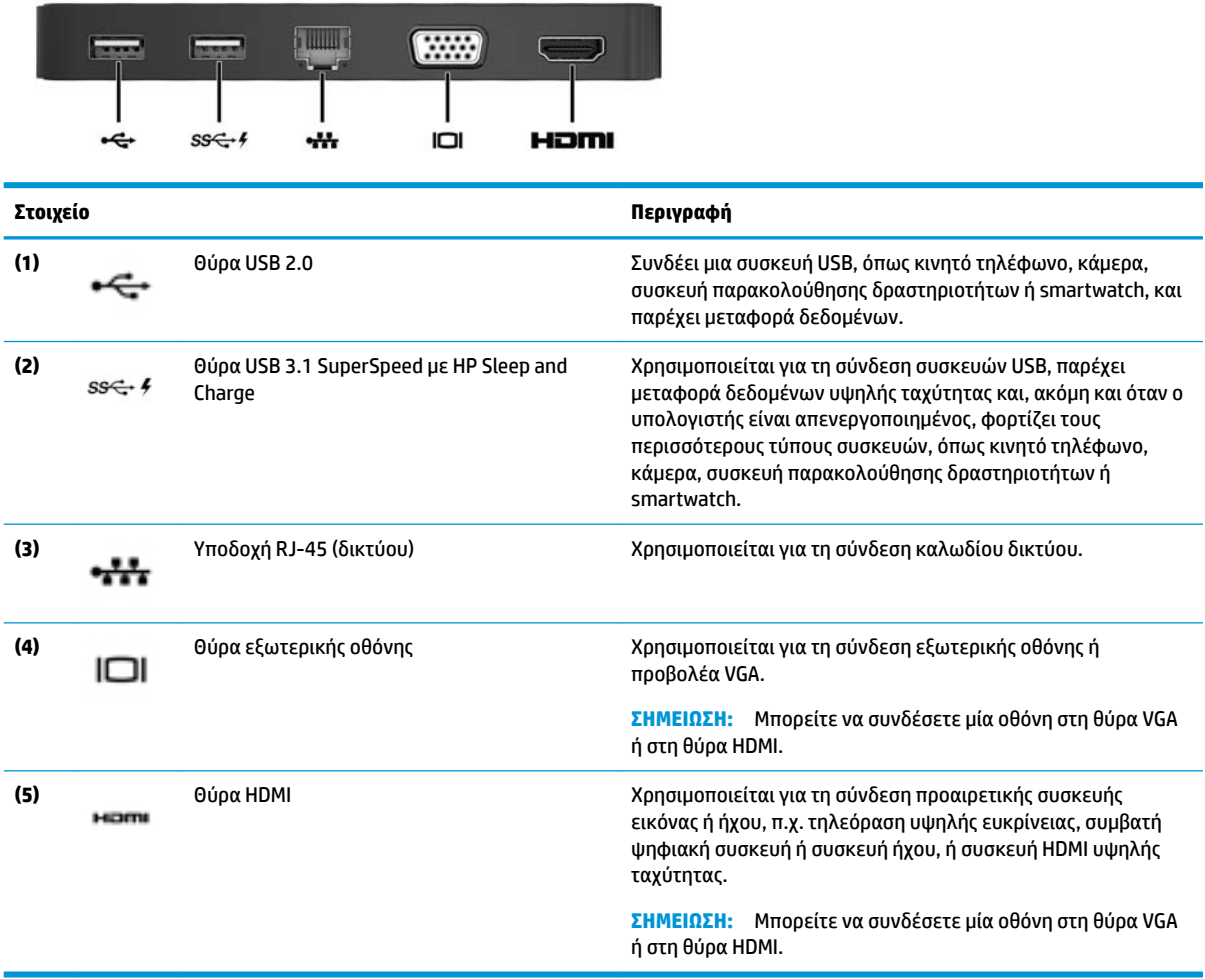

# <span id="page-7-0"></span>**Εγκατάσταση του σταθμού επιτραπέζιας σύνδεσης USB**

#### **Βήμα 1: Σύνδεση με υπολογιστή**

Για σύνδεση του σταθμού επιτραπέζιας σύνδεσης με τροφοδοσία μέσω διαύλου:

- **ΣΗΜΕΙΩΣΗ:** Όταν ο σταθμός επιτραπέζιας σύνδεσης τροφοδοτείται μέσω διαύλου, λαμβάνει τροφοδοσία μέσω της ίδιας σύνδεσης που χρησιμοποιείται για τη μεταφορά δεδομένων.
	- **▲** Συνδέστε το καλώδιο USB Type-C που είναι προσαρτημένο στο σταθμό επιτραπέζιας σύνδεσης σε μια θύρα φόρτισης USB Type-C του υπολογιστή που φορτίζεται από ή είναι συνδεδεμένη σε πηγή τροφοδοσίας AC.

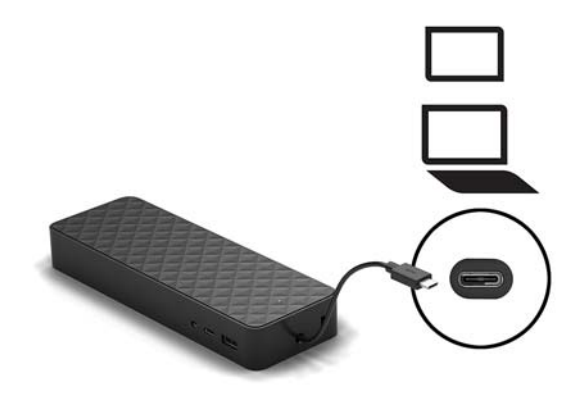

Για σύνδεση με τροφοδοσία AC:

**ΥΠΟΔΕΙΞΗ:** Για να διασφαλίσετε τη σωστή απόδοση όλων των λειτουργιών του σταθμού επιτραπέζιας σύνδεσης, συνδέστε τον σε πηγή τροφοδοσίας AC μέσω καλωδίου τροφοδοσίας USB Type-C.

**1.** Συνδέστε το καλώδιο τροφοδοσίας σε πρίζα AC **(1)**.

**ΠΡΟΕΙΔ/ΣΗ!** Για να μειώσετε τον κίνδυνο ηλεκτροπληξίας ή πρόκλησης βλάβης στον εξοπλισμό:

Συνδέστε το καλώδιο τροφοδοσίας σε μια πρίζα 3 ακίδων με γείωση και εύκολη πρόσβαση ανά πάσα στιγμή.

Διακόψτε την τροφοδοσία του εξοπλισμού αποσυνδέοντας το καλώδιο τροφοδοσίας από την πρίζα AC.

Μην καταργήσετε την ακίδα γείωσης του καλωδίου τροφοδοσίας συνδέοντας, για παράδειγμα, προσαρμογέα 2 ακίδων. Η ακίδα γείωσης είναι σημαντικό χαρακτηριστικό ασφαλείας.

**2.** Συνδέστε το τροφοδοτικό AC στην υποδοχή τροφοδοσίας **(2)** του σταθμού επιτραπέζιας σύνδεσης.

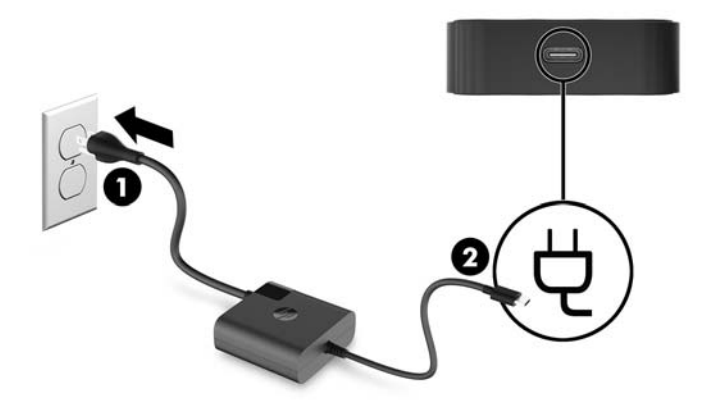

**3.** Συνδέστε το καλώδιο USB Type-C σε μια θύρα USB Type-C του υπολογιστή.

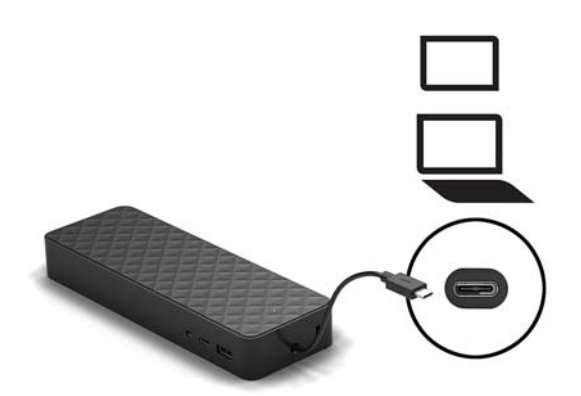

#### <span id="page-9-0"></span>**Βήμα 2: Αποτροπή αναστολής λειτουργίας ή αδρανοποίησης**

Όταν χρησιμοποιείτε κάποια εξωτερική οθόνη, μπορεί να θέλετε να κλείσετε τον υπολογιστή. Για περισσότερες πληροφορίες σχετικά με τη ρύθμιση μιας εξωτερικής οθόνης, ανατρέξτε στην ενότητα Ρύθμιση παραμέτρων εξωτερικής οθόνης στη σελίδα 6.

Για να βεβαιωθείτε ότι ο υπολογιστής δεν εκκινεί την αναστολή λειτουργίας ή την αδρανοποίηση όταν είναι κλειστός, επιβεβαιώστε τις παρακάτω ρυθμίσεις στον υπολογιστή σας:

- **1.** Ανοίξτε τον Πίνακα Ελέγχου και επιλέξτε **Επιλογές ενέργειας**.
- **2.** Κάντε κλικ στην επιλογή **Επιλέξτε την ενέργεια που θα πραγματοποιείται όταν κλείνετε το καπάκι**.
- **3.** Κάτω από την επιλογή **Στην πρίζα**, επιλέξτε **Τίποτα** και, στη συνέχεια, κάντε κλικ στην επιλογή **Αποθήκευση αλλαγών**.

## **Ρύθμιση παραμέτρων εξωτερικής οθόνης**

#### **Χρήση των Windows**

Χρησιμοποιήστε τα Windows για να διαμορφώσετε την εμφάνιση μιας οθόνης που έχετε συνδέσει με το σταθμό επιτραπέζιας σύνδεσης.

**ΣΗΜΕΙΩΣΗ:** Κατά την πρώτη σύνδεση του σταθμού επιτραπέζιας σύνδεσης με υπολογιστή που χρησιμοποιεί λειτουργικό σύστημα Windows® 7, εμφανίζεται η οθόνη ιδιοτήτων των Windows, και η εξωτερική οθόνη διαμορφώνεται αυτόματα σε λειτουργία κατοπτρισμού από προεπιλογή.

**1.** Αν ο υπολογιστής διαθέτει λειτουργικό σύστημα Windows 10, πληκτρολογήστε τις λέξεις πίνακας ελέγχου στο πλαίσιο αναζήτησης της γραμμής εργασιών και μετά επιλέξτε **Πίνακας Ελέγχου**. Επιλέξτε **Εμφάνιση και Εξατομίκευση**.

 $-*h*$ 

Αν το λειτουργικό σύστημα του υπολογιστή είναι Windows 7, κάντε δεξί κλικ στην επιφάνεια εργασίας και μετά επιλέξτε **Ανάλυση οθόνης**.

- **2.** Στο λειτουργικό σύστημα Windows 10, επιλέξτε **Οθόνη** και μετά **Προβολή σε δεύτερη οθόνη**. Στο λειτουργικό σύστημα Windows 7, επιλέξτε **Σύνδεση σε προβολέα**.
- **3.** Για να ορίσετε την εξωτερική οθόνη ως κύρια οθόνη σε υπολογιστές με λειτουργικό σύστημα Windows 10, επιλέξτε **Μόνο στη δεύτερη οθόνη**. Για να ορίσετε την εξωτερική οθόνη ως κύρια οθόνη σε υπολογιστές με λειτουργικό σύστημα Windows 7, επιλέξτε **Μόνο στον προβολέα**.

– ή –

Για να ορίσετε την εξωτερική οθόνη ως προέκταση της κύριας οθόνης σε υπολογιστές με λειτουργικό σύστημα Windows 10, επιλέξτε **Επέκταση**. Για να ορίσετε την εξωτερική οθόνη ως προέκταση της κύριας οθόνης σε υπολογιστές με λειτουργικό σύστημα Windows 7, επιλέξτε **Επέκταση αυτών των οθονών**.

– ή –

Για να ορίσετε την εξωτερική οθόνη ως αντίγραφο της κύριας οθόνης σε υπολογιστές με λειτουργικό σύστημα Windows 10, επιλέξτε **Αναπαραγωγή**. Για να ορίσετε την εξωτερική οθόνη ως αντίγραφο της κύριας οθόνης σε υπολογιστές με λειτουργικό σύστημα Windows 7, επιλέξτε **Αναπαραγωγή**.

Μπορείτε επίσης να αποκτήσετε πρόσβαση στις ρυθμίσεις της οθόνης πατώντας τα πλήκτρα Windows +p.

#### <span id="page-10-0"></span>**Αναστολή λειτουργίας, αδρανοποίηση, τερματισμός και επανεκκίνηση**

Εάν ο υπολογιστής εκκινήσει την αναστολή λειτουργίας ή την αδρανοποίηση, η οθόνη σβήνει. Όταν ο υπολογιστής πραγματοποιήσει έξοδο από την αναστολή λειτουργίας ή την αδρανοποίηση, η συνδεδεμένη οθόνη επιστρέφει στις προηγούμενες ρυθμίσεις.

Αν επανεκκινήσετε τον υπολογιστή ή τερματίσετε τη λειτουργία του και μετά τον ενεργοποιήσετε ξανά, η συνδεδεμένη οθόνη επιστρέφει στις προηγούμενες ρυθμίσεις.

# <span id="page-11-0"></span>**2 Χρήση του σταθμού επιτραπέζιας σύνδεσης**

## **Οδηγίες για το σταθμό επιτραπέζιας σύνδεσης**

- **Λειτουργικά συστήματα**—Για βέλτιστη απόδοση, χρησιμοποιήστε το σταθμό επιτραπέζιας σύνδεσης σε συνδυασμό με υπολογιστή που διαθέτει λειτουργικό σύστημα Windows 10 ή Windows 7. Υποστηρίζονται μόνο οι υπολογιστές με θύρες USB Type-C.
- **Σύνδεση και αποσύνδεση**—Ο σταθμός επιτραπέζιας σύνδεσης μπορεί να συνδεθεί ή να αποσυνδεθεί από τον υπολογιστή είτε ο υπολογιστής είναι ενεργοποιημένος είτε όχι.
- **Εξωτερικές συσκευές**—Όταν ο σταθμός επιτραπέζιας σύνδεσης είναι συνδεδεμένος με έναν υπολογιστή, μπορείτε να συνδέσετε εξωτερικές συσκευές είτε στις θύρες του σταθμού επιτραπέζιας σύνδεσης είτε στις θύρες του υπολογιστή.

### **Ενημέρωση προγραμμάτων οδήγησης**

Η HP συνιστά να ενημερώνετε τα προγράμματα οδήγησης σε τακτά χρονικά διαστήματα. Οι ενημερώσεις μπορούν να επιλύσουν προβλήματα και να προσθέσουν νέες λειτουργίες και επιλογές στον σταθμό επιτραπέζιας σύνδεσης. Εάν δεν έχετε το πιο πρόσφατο πρόγραμμα οδήγησης, δεν θα μπορείτε να εκμεταλλευτείτε το σύνολο των δυνατοτήτων του εξοπλισμού σας.

Για να λάβετε τις πιο πρόσφατες εκδόσεις των εφαρμογών και των προγραμμάτων οδήγησης της ΗΡ, επισκεφτείτε τη διεύθυνση [http://www.hp.com/support.](http://www.hp.com/support) Επιπλέον, μπορείτε να εγγραφείτε για να λαμβάνετε αυτόματες ειδοποιήσεις όταν υπάρχουν διαθέσιμες ενημερώσεις.

### <span id="page-12-0"></span>**Σύνδεση σε δίκτυο**

Μπορείτε να συνδέσετε τον υπολογιστή σε δίκτυο μέσω του σταθμού επιτραπέζιας σύνδεσης. Αυτό απαιτεί τη χρήση καλωδίου Ethernet (πωλείται ξεχωριστά).

Ο σταθμός επιτραπέζιας σύνδεσης υποστηρίζει τις παρακάτω λειτουργίες υπολογιστή μέσω της σύνδεσης δικτύου:

**ΣΗΜΕΙΩΣΗ:** Πριν χρησιμοποιήσετε αυτές τις λειτουργίες, βεβαιωθείτε ότι ο υπολογιστής σας έχει εγκατεστημένο το πιο πρόσφατο BIOS και πρόγραμμα οδήγησης ελεγκτή δικτύου. Για οδηγίες σχετικά με την ενημέρωση αυτών των προγραμμάτων οδήγησης, ανατρέξτε στην τεκμηρίωση του υπολογιστή σας.

- Εκκίνηση PXE
- Διεύθυνση MAC pass-through
- **ΥΠΟΔΕΙΞΗ:** Ο υπολογιστής σας μπορεί να υποστηρίζει διεύθυνση MAC pass-through από τις καταστάσεις ενεργοποίησης, απενεργοποίησης, αναστολής λειτουργίας ή αδρανοποίησης, ή μόνο όταν είναι ενεργοποιημένος ή σε αναστολή λειτουργίας.

Υποστηρίζεται διεύθυνση MAC pass-through για εκκίνηση UEFI PXE.

- Wake on LAN (WOL)
- **ΥΠΟΔΕΙΞΗ:** Ο υπολογιστής σας μπορεί να υποστηρίζει τη λειτουργία WOL από τις καταστάσεις απενεργοποίησης, αναστολής λειτουργίας ή αδρανοποίησης, ή μόνο όταν είναι ενεργοποιημένος ή σε αναστολή λειτουργίας.

Η εναλλαγή WLAN-LAN υποστηρίζεται μόνο σε επιλεγμένους υπολογιστές με λειτουργικό σύστημα Windows 10.

**1.** Συνδέστε το σταθμό επιτραπέζιας σύνδεσης με τον υπολογιστή.

- **2.** Συνδέστε το ένα άκρο του καλωδίου Ethernet στην υποδοχή RJ-45 (δικτύου) του σταθμού επιτραπέζιας σύνδεσης και το άλλο άκρο σε μια πρίζα RJ-45 ή σε ένα δρομολογητή.
	- **ΠΡΟΕΙΔ/ΣΗ!** Για να μειώσετε τον κίνδυνο ηλεκτροπληξίας, πυρκαγιάς ή βλάβης του εξοπλισμού, μην συνδέσετε το καλώδιο μόντεμ ή τηλεφώνου στην υποδοχή RJ-45 (δικτύου).
	- **ΣΗΜΕΙΩΣΗ:** Εάν το καλώδιο δικτύου διαθέτει κύκλωμα καταστολής θορύβου, το οποίο αποτρέπει τις παρεμβολές από τη λήψη τηλεοπτικών και ραδιοφωνικών σημάτων, στρέψτε το άκρο του καλωδίου με το κύκλωμα προς τον υπολογιστή.

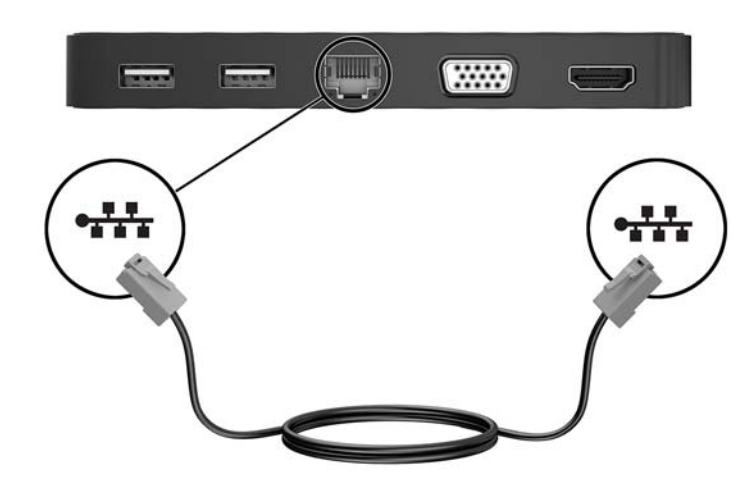

### <span id="page-14-0"></span>**Σύνδεση συσκευών USB**

Ο σταθμός επιτραπέζιας σύνδεσης έχει δύο θύρες USB: μία θύρα USB 3.0 και μία θύρα USB 2.0 στο πίσω μέρος. Χρησιμοποιήστε τις θύρες USB για να συνδέσετε προαιρετικές εξωτερικές συσκευές USB, π.χ. πληκτρολόγιο και ποντίκι.

**ΣΗΜΕΙΩΣΗ:** Βεβαιωθείτε ότι η εξωτερική συσκευή πληροί τις προδιαγραφές τροφοδοσίας του σταθμού επιτραπέζιας σύνδεσης. Εάν χρησιμοποιήσετε συσκευή που δεν πληροί τις προδιαγραφές, ενδέχεται να απενεργοποιηθεί η θύρα στην οποία έχει συνδεθεί η συσκευή. Για να επαναφέρετε τη θύρα, ανατρέξτε στην ενότητα [Αντιμετώπιση προβλημάτων στη σελίδα 15](#page-18-0).

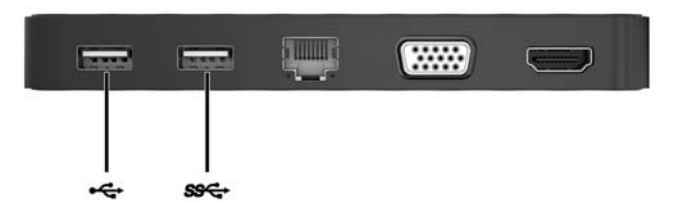

### **Σύνδεση συσκευών εικόνας μέσω καλωδίου VGA**

**ΣΗΜΕΙΩΣΗ:** Για να συνδέσετε μια συσκευή προβολής VGA στο σταθμό επιτραπέζιας σύνδεσης, χρειάζεστε ένα καλώδιο VGA, το οποίο πωλείται ξεχωριστά.

Ο σταθμός επιτραπέζιας σύνδεσης υποστηρίζει μία συσκευή προβολής κάθε φορά. Εάν υπάρχει συνδεδεμένη συσκευή HDMI, ο σταθμός επιτραπέζιας σύνδεσης δεν υποστηρίζει την ταυτόχρονη σύνδεση συσκευής προβολής VGA. Θα πρέπει να αποσυνδέσετε τη συσκευή προβολής HDMI από το σταθμό επιτραπέζιας σύνδεσης και έπειτα να συνδέσετε τη συσκευή προβολής VGA.

Για να δείτε την εικόνα του υπολογιστή σε εξωτερική οθόνη VGA ή για να κάνετε προβολή της εικόνας του υπολογιστή για χρήση σε παρουσίαση, συνδέστε μια οθόνη ή έναν προβολέα, αντίστοιχα, στη θύρα VGA του σταθμού επιτραπέζιας σύνδεσης.

**▲** Συνδέστε το καλώδιο VGA της οθόνης ή του προβολέα στη θύρα VGA του σταθμού επιτραπέζιας σύνδεσης, όπως απεικονίζεται.

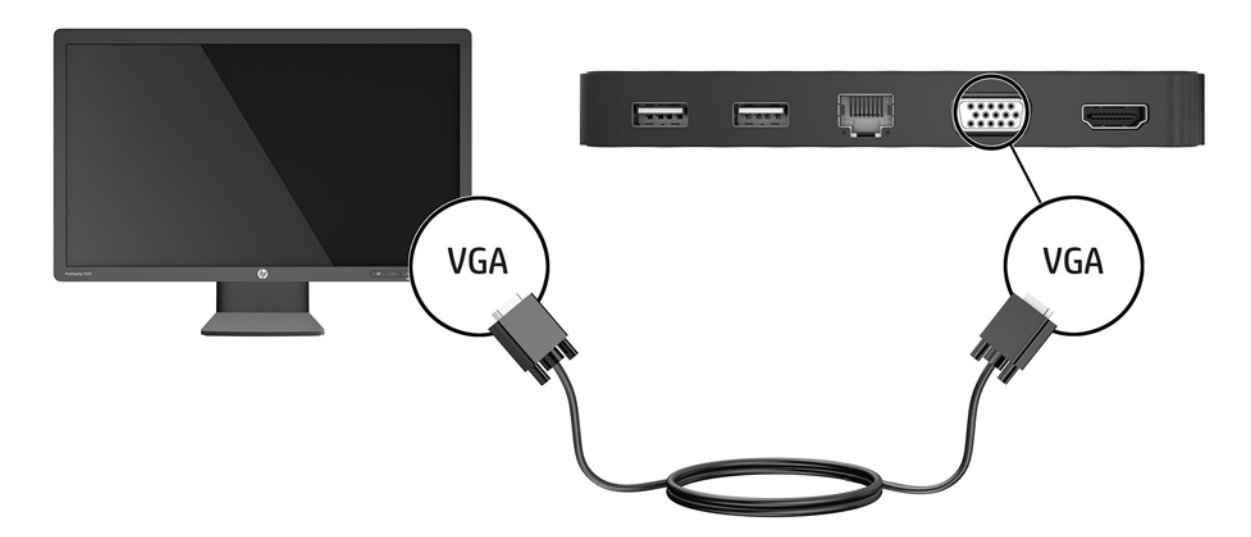

<span id="page-15-0"></span>**ΣΗΜΕΙΩΣΗ:** Ο σταθμός επιτραπέζιας σύνδεσης δεν υποστηρίζει την προβολή Blu-Ray ή άλλου προστατευμένου περιεχομένου σε εξωτερική συσκευή προβολής που είναι συνδεδεμένη στη θύρα εξωτερικής οθόνης του σταθμού επιτραπέζιας σύνδεσης.

### **Σύνδεση συσκευών βίντεο μέσω καλωδίου HDMI**

- **ΣΗΜΕΙΩΣΗ:** Για να συνδέσετε μια συσκευή HDMI στο σταθμό επιτραπέζιας σύνδεσης, χρειάζεστε ένα καλώδιο HDMI, το οποίο πωλείται ξεχωριστά.
- **ΣΗΜΕΙΩΣΗ:** Ο σταθμός επιτραπέζιας σύνδεσης υποστηρίζει μία συσκευή προβολής κάθε φορά. Εάν υπάρχει συνδεδεμένη συσκευή VGA, ο σταθμός επιτραπέζιας σύνδεσης δεν υποστηρίζει την ταυτόχρονη σύνδεση συσκευής προβολής HDMI. Θα πρέπει να αποσυνδέσετε τη συσκευή προβολής VGA από το σταθμό επιτραπέζιας σύνδεσης και έπειτα να συνδέσετε τη συσκευή προβολής HDMI.

Για να προβάλετε την εικόνα του υπολογιστή σε μια τηλεόραση ή οθόνη υψηλής ευκρίνειας, συνδέστε τη συσκευή υψηλής ευκρίνειας ακολουθώντας τις παρακάτω οδηγίες:

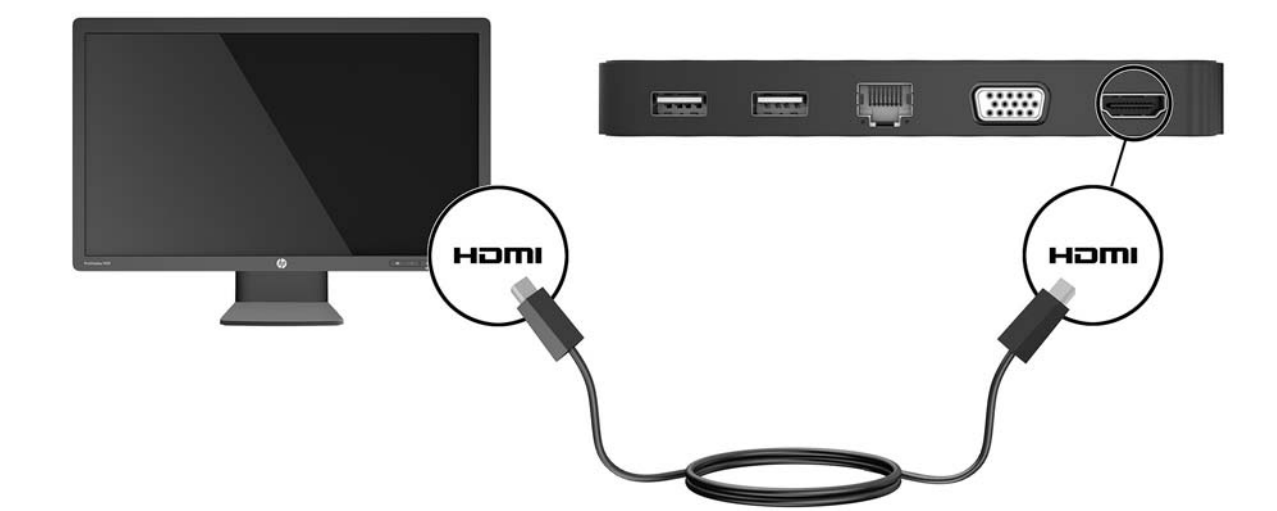

**1.** Συνδέστε το ένα άκρο του καλωδίου HDMI στη θύρα HDMI του σταθμού επιτραπέζιας σύνδεσης.

**2.** Συνδέστε το άλλο άκρο του καλωδίου στην τηλεόραση ή την οθόνη υψηλής ευκρίνειας.

#### **Ρύθμιση ήχου HDMI**

Το HDMI είναι η μοναδική διασύνδεση εικόνας που υποστηρίζει εικόνα υψηλής ευκρίνειας και ήχο υψηλής πιστότητας. Αφού συνδέσετε μια τηλεόραση HDMI με το σταθμό επιτραπέζιας σύνδεσης, μπορείτε να ενεργοποιήσετε τον ήχο HDMI ακολουθώντας τα παρακάτω βήματα:

- **1.** Κάντε δεξί κλικ στο εικονίδιο **Ηχεία** στην περιοχή ειδοποιήσεων, στη δεξιά πλευρά της γραμμής εργασιών και, στη συνέχεια, επιλέξτε **Συσκευές αναπαραγωγής**.
- **2.** Στην καρτέλα **Αναπαραγωγή**, επιλέξτε το όνομα της συσκευής ψηφιακής εξόδου.
- **3.** Επιλέξτε **Ορισμός προεπιλογής** και κάντε κλικ στο κουμπί **OK**.

Για να επαναφέρετε τη ροή του ήχου στα ηχεία του υπολογιστή:

- **1.** Κάντε δεξί κλικ στο εικονίδιο **Ηχεία** στην περιοχή ειδοποιήσεων, στη δεξιά πλευρά της γραμμής εργασιών και, στη συνέχεια, επιλέξτε **Συσκευές αναπαραγωγής**.
- **2.** Στην καρτέλα **Αναπαραγωγή**, κάντε κλικ στην επιλογή **Ηχεία**.
- **3.** Επιλέξτε **Ορισμός προεπιλογής** και κάντε κλικ στο κουμπί **OK**.

# <span id="page-17-0"></span>**3 Αποσύνδεση του σταθμού επιτραπέζιας σύνδεσης**

Για να αποσυνδέσετε το σταθμό επιτραπέζιας σύνδεσης από τον υπολογιστή, ακολουθήστε τα παρακάτω βήματα:

- **1.** Κάντε διπλό κλικ στο εικονίδιο **Ασφαλής κατάργηση συσκευών υλικού** στην περιοχή ειδοποιήσεων, στη δεξιά πλευρά της γραμμής εργασιών.
- **2.** Επιλέξτε **Ασφαλής κατάργηση σταθμού επιτραπέζιας σύνδεσης USB**. Θα εμφανιστεί το μήνυμα **Ασφαλής κατάργηση υλικού**.
- **3.** Αποσυνδέστε το καλώδιο USB Type-C του σταθμού επιτραπέζιας σύνδεσης από τον υπολογιστή.

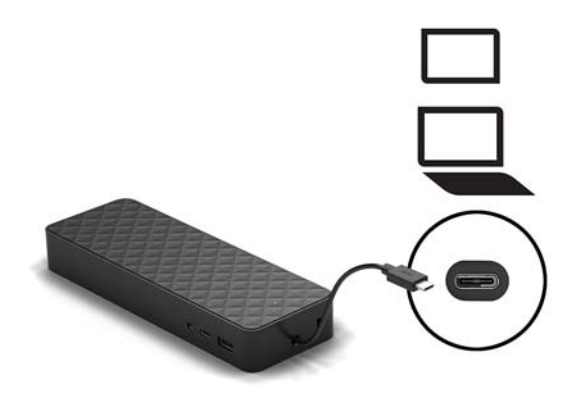

**4.** Στερεώστε το καλώδιο στο κάτω μέρος του σταθμού επιτραπέζιας σύνδεσης.

# <span id="page-18-0"></span>**4 Αντιμετώπιση προβλημάτων**

# **Επίλυση συνηθισμένων προβλημάτων**

Οι παρακάτω πίνακες παραθέτουν πιθανά προβλήματα και τις προτεινόμενες λύσεις.

#### **Προβλήματα γενικής χρήσης και σύνδεσης**

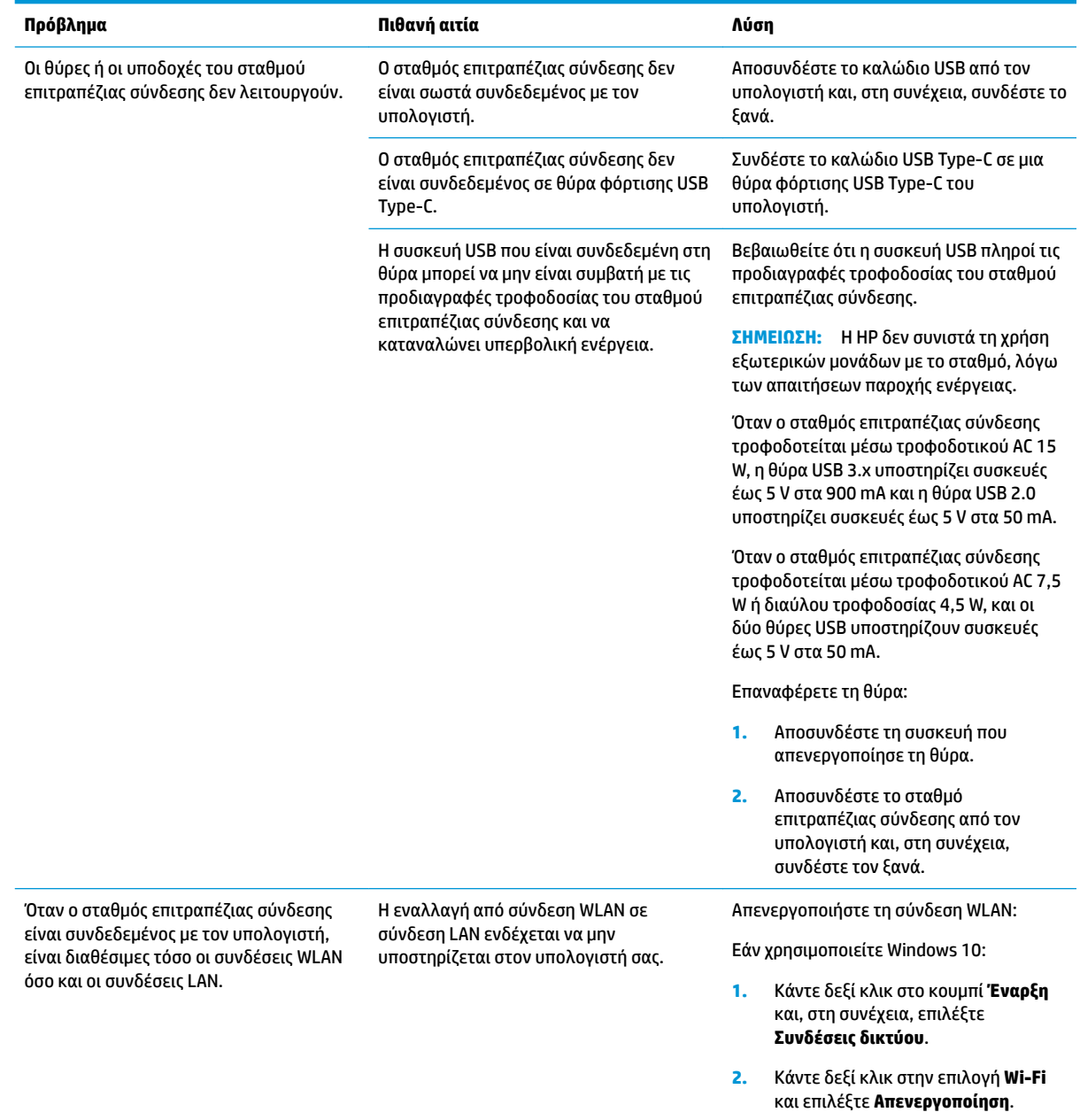

Εάν χρησιμοποιείτε Windows 7:

● Επιλέξτε **Έναρξη**, **Πίνακας ελέγχου**, **Υλικό και Ήχος** και μετά επιλέξτε **Κέντρο φορητότητας των Windows**. Κάντε κλικ στην επιλογή **Απενεργοποίηση ασύρματου δικτύου**.

– ή –

● Κάντε κλικ στο βέλος **Εμφάνιση κρυφών εικονιδίων** στην περιοχή ειδοποιήσεων και, στη συνέχεια, κάντε κλικ στο εικονίδιο **HP Connection Manager**.

> Στο παράθυρο HP Connection Manager, κάντε κλικ στο εικονίδιο **Ισχύς WLAN** για να το απενεργοποιήσετε.

#### <span id="page-19-0"></span>**Προβλήματα ήχου**

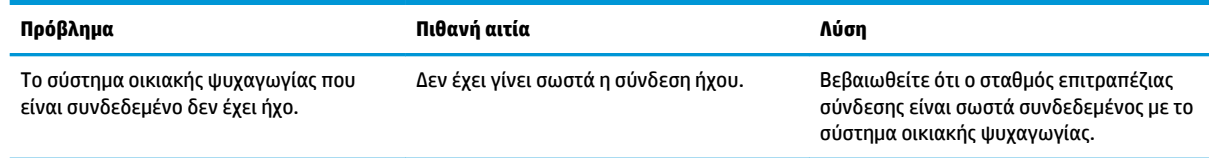

#### **Προβλήματα εικόνας**

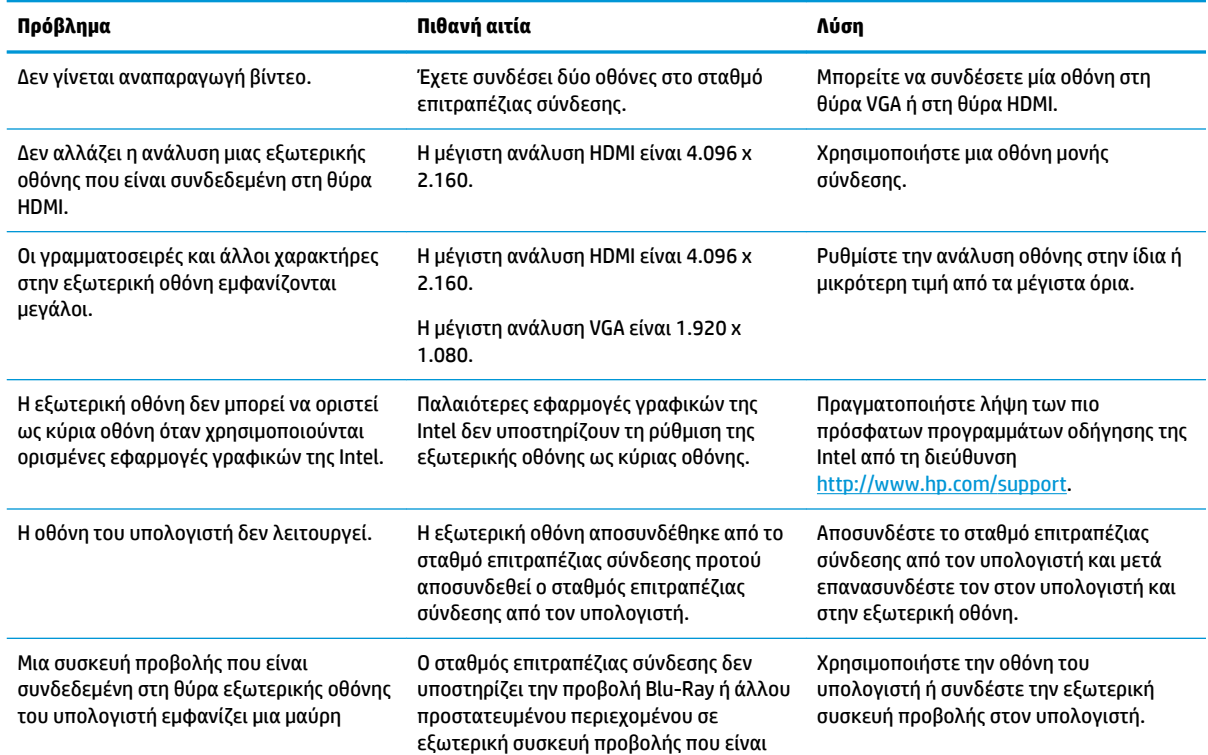

<span id="page-20-0"></span>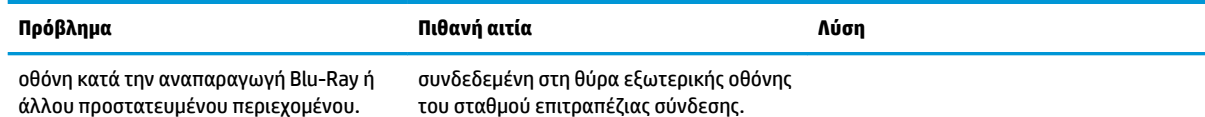

## **Περισσότερες πληροφορίες**

- Για αναλυτικές πληροφορίες σχετικά με το σταθμό επιτραπέζιας σύνδεσης, καθώς και για πληροφορίες που αφορούν τους κυβερνητικούς φορείς και την ασφάλεια κατά τη χρήση του σταθμού επιτραπέζιας σύνδεσης, ανατρέξτε στη Βοήθεια και υποστήριξη ΗΡ.
- Για νέα σχετικά με τα προϊόντα και για ενημερώσεις λογισμικού, επισκεφτείτε την τοποθεσία web της ΗΡ ([http://www.hp.com\)](http://www.hp.com).

### **Επικοινωνία με την υποστήριξη**

Εάν δεν μπορείτε να επιλύσετε ένα πρόβλημα ακολουθώντας τις συμβουλές αντιμετώπισης προβλημάτων σε αυτό το κεφάλαιο, ίσως χρειαστεί να επικοινωνήσετε με την υποστήριξη.

Για να επιτύχετε την ταχύτερη δυνατή επίλυση του προβλήματός σας, θα πρέπει να έχετε διαθέσιμες τις ακόλουθες πληροφορίες όταν επικοινωνήσετε με την υποστήριξη:

**ΣΗΜΕΙΩΣΗ:** Ο σειριακός αριθμός και άλλες πληροφορίες του σταθμού επιτραπέζιας σύνδεσης αναγράφονται στην ετικέτα εξυπηρέτησης πελατών, στην κάτω πλευρά του σταθμού επιτραπέζιας σύνδεσης.

- Το όνομα και τον αριθμό μοντέλου του υπολογιστή και του σταθμού επιτραπέζιας σύνδεσης
- Τους σειριακούς αριθμούς του υπολογιστή και του σταθμού επιτραπέζιας σύνδεσης
- Τις ημερομηνίες αγοράς του υπολογιστή και του σταθμού επιτραπέζιας σύνδεσης
- Τις συνθήκες υπό τις οποίες παρουσιάστηκε το πρόβλημα
- Τα μηνύματα σφάλματος που εμφανίστηκαν
- Το υλικό και το λογισμικό που χρησιμοποιείτε
- Τον κατασκευαστή και το μοντέλο των εξαρτημάτων που είναι συνδεδεμένα στον υπολογιστή και το σταθμό επιτραπέζιας σύνδεσης

Για να επικοινωνήσετε με την υποστήριξη χρησιμοποιώντας τον υπολογιστή HP, επιλέξτε **Έναρξη** και, στη συνέχεια, επιλέξτε **Βοήθεια και υποστήριξη HP**. Κάντε κλικ στην **Επικοινωνία με την υποστήριξη** για έναρξη νέας συνομιλίας με έναν ειδικό υποστήριξης.

Για υποστήριξη, επισκεφτείτε τη διεύθυνση<http://www.hp.com/support>.

Επιλέξτε από τους παρακάτω τύπους υποστήριξης:

● Online συνομιλία με τεχνικό της ΗΡ.

**ΣΗΜΕΙΩΣΗ:** Όταν η συνομιλία δεν είναι διαθέσιμη σε μια συγκεκριμένη γλώσσα, διατίθεται στα Αγγλικά.

- Εύρεση τηλεφωνικών αριθμών επικοινωνίας με την υποστήριξη της ΗΡ σε όλο τον κόσμο
- Εύρεση κέντρου σέρβις της ΗΡ.